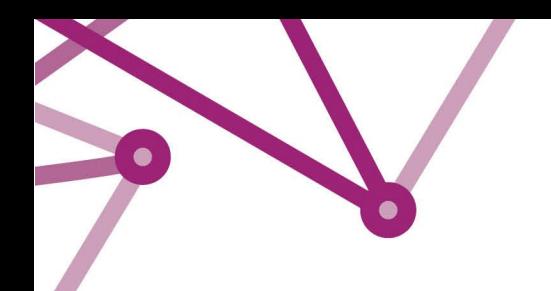

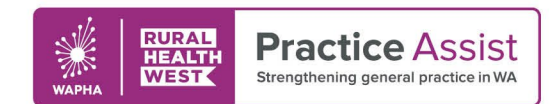

# Primary Sense Reports Overview

## Accessing Reports

On the Desktop icon, click on the 'Reports' tab.

You can select a report by title or search for a specific topic in a report by using the "Keyword filter" section. To download a report, double click on the report of choice.

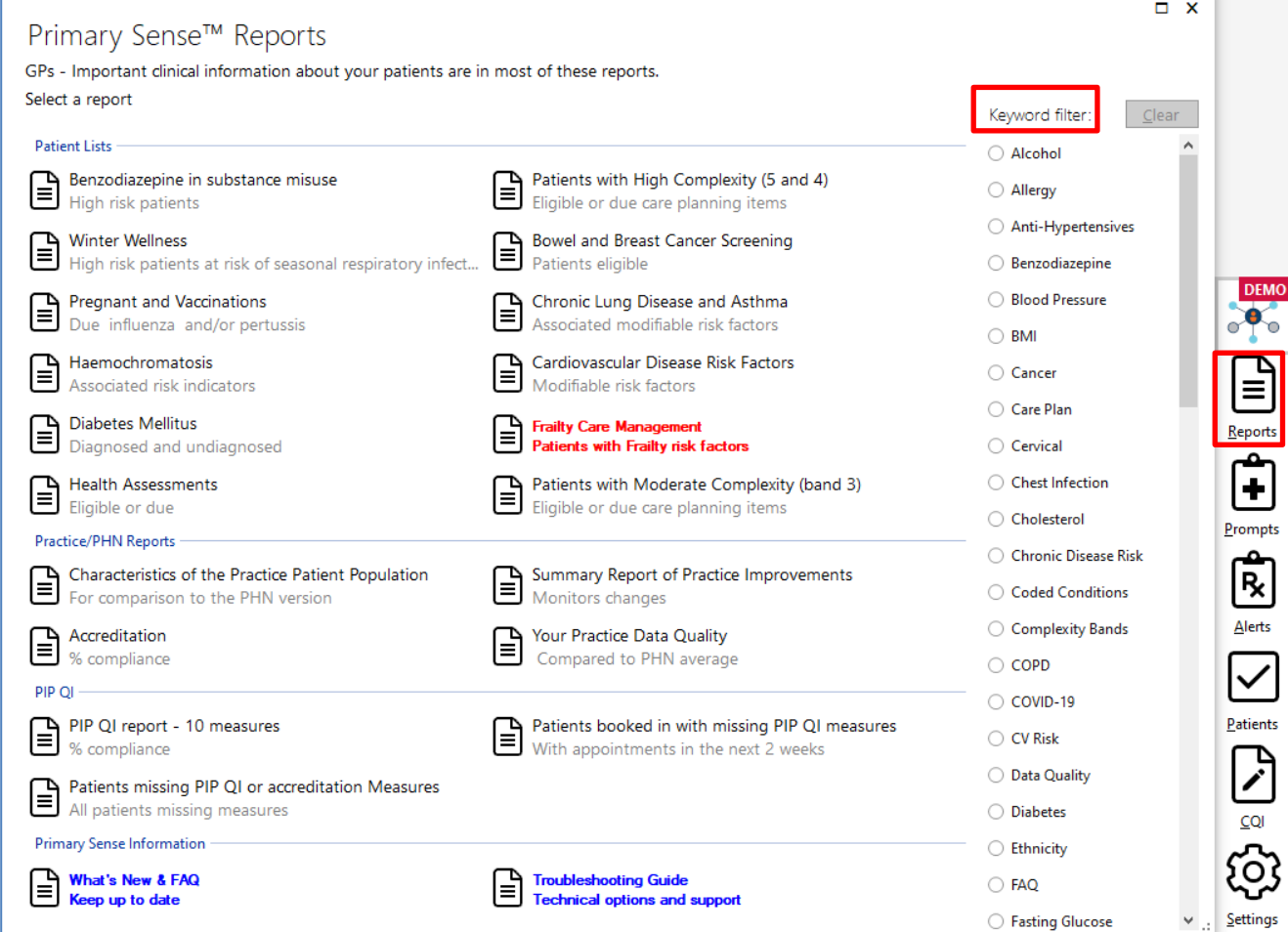

The report downloads automatically (length of time varies depending on the size of the report and comparative data).

A message appears showing progress of download as below:

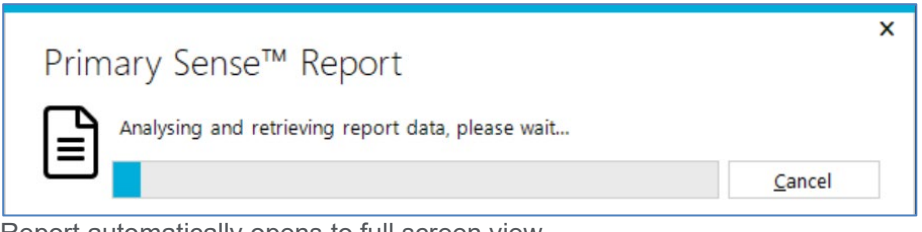

Report automatically opens to full screen view. Some reports are Practice profile overviews, while others are patient lists.

#### WWW.PRACTICEASSIST.COM.AU

WA Primary Health Alliance is supported by funding from the Australian Government under the PHN Program. Rural Health West is funded by the Australian Government and WA Country Health Service.

*Whilst all care has been taken in preparing this document, this information is a guide only and subject to change without notice.* Disclaimer: While the Australian Government has contributed funding support for this resource the information contained within it does not<br>necessarily represent the views or policies of the Australian Government and has no

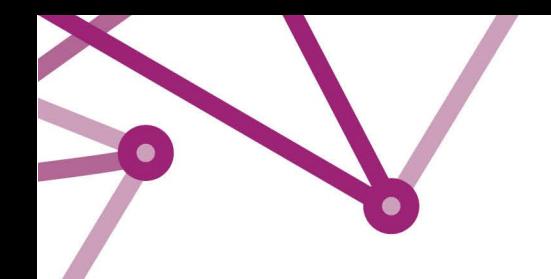

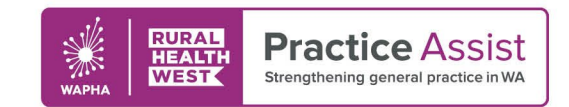

## Information Headings

The Questions at the top of most reports expand, containing relevant information on what patients and data are captured in the report, how you could use the report, and an explanation on the ACG Complexity levels.

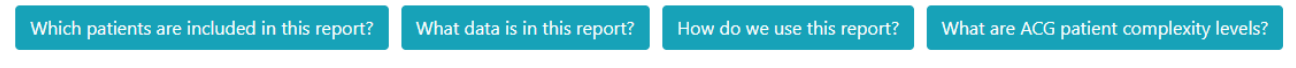

In addition to this, tables are presented with a sub-heading providing a further explanation to aid in understanding of the information within the table.

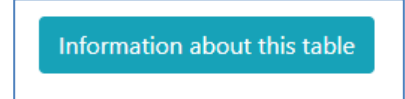

## Report Functions

There are four functions within most Primary Sense reports.

*Show:* Click on the arrows to choose the number of patients displayed per page.

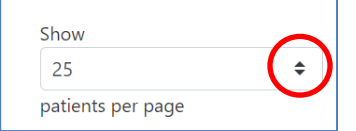

*Search:* You can utilise this function, to search for a word within the table.

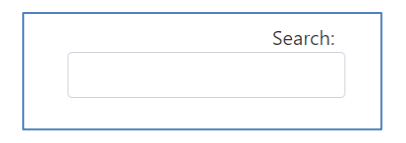

*Sort by column:* By clicking the arrows next to the column heading, you can sort the table by this column, either descending or ascending as demonstrated below with the 'GP Name'.

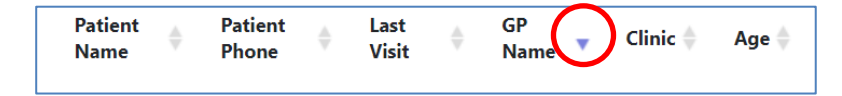

## Exporting Reports

For further interrogation of data to target specific areas otherwise not highlighted, reports can be exported to excel or CSV for enhanced manipulation and filtering.

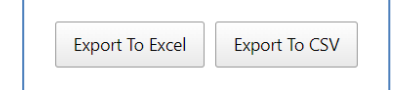

WWW.PRACTICEASSIST.COM.AU

WA Primary Health Alliance is supported by funding from the Australian Government under the PHN Program. Rural Health West is funded by the Australian Government and WA Country Health Service.

Whilst all care has been taken in preparing this document, this information is a guide only and subject to change without notice.<br>Disclaimer: While the Australian Government has contributed funding support for this resourc *necessarily represent the views or policies of the Australian Government and has not been endorsed by the Australian Government.*

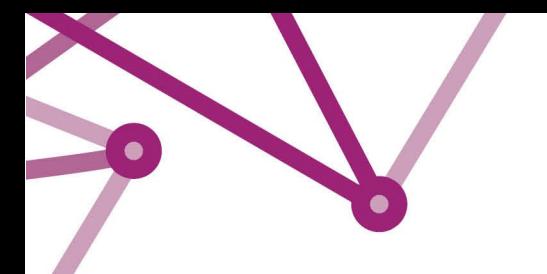

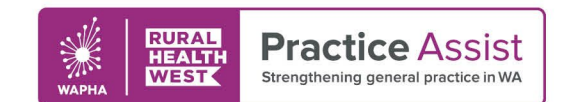

## Automatic Document Save

When a document or Report is opened in Primary Sense™, a folder is automatically created on the computer in use.

### **Documents > Primary Sense**

Data reports will be saved in the "Reports" subfolder

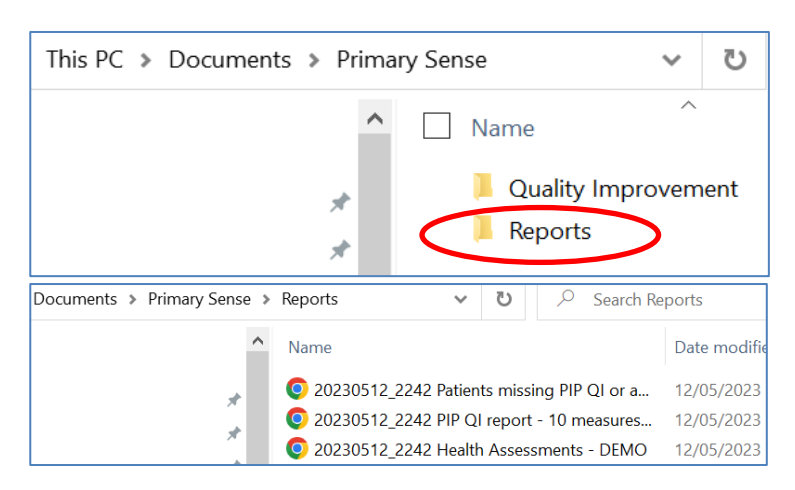

## Indication to use a report for QI activity

If a Report is exported to Excel, this option box below will appear

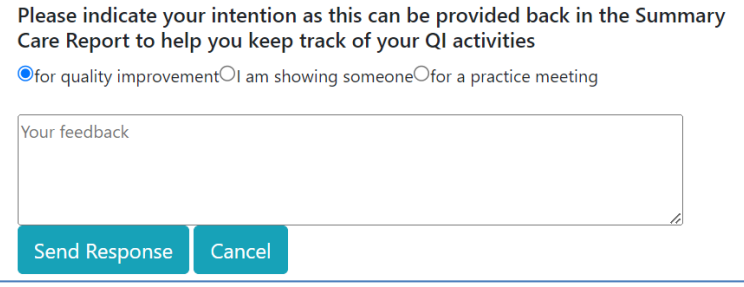

The selected "intention" will be recorded against the relevant patient list report within the "Summary Report of Practice Improvements" as shown below. This will allow you to record when the report was run and for what benefit.

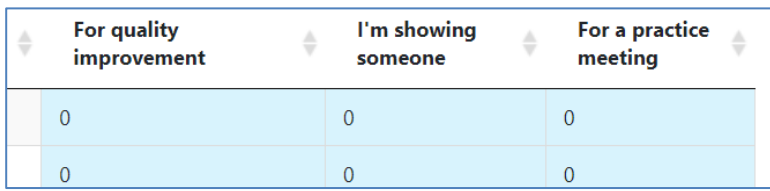

#### WWW.PRACTICEASSIST.COM.AU

WA Primary Health Alliance is supported by funding from the Australian Government under the PHN Program. Rural Health West is funded by the Australian Government and WA Country Health Service.

Whilst all care has been taken in preparing this document, this information is a guide only and subject to change without notice.<br>Disclaimer: While the Australian Government has contributed funding support for this resourc *necessarily represent the views or policies of the Australian Government and has not been endorsed by the Australian Government.*

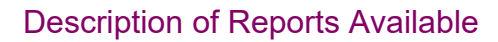

 $\bullet$ 

Please see table below for the complete list of Primary Sense reports and a brief overview of each. These are grouped according to report types, i.e. Patient Lists, Practice/PHN reports, PIP QI Reports and Primary Sense Information.

**RURAL**<br>HEALTH<br>WEST

**Practice Assist** 

Strengthening general practice in WA

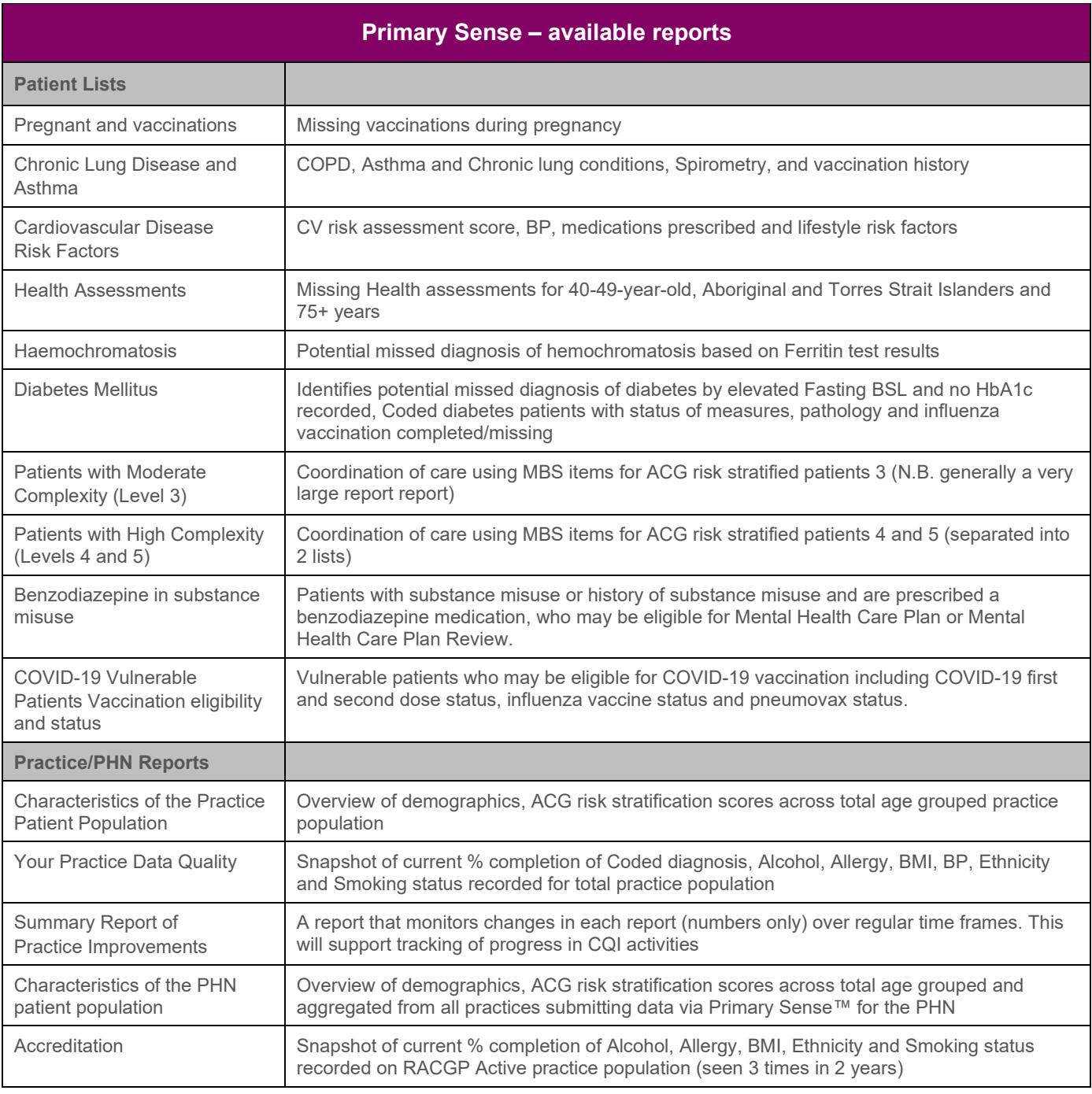

#### WWW.PRACTICEASSIST.COM.AU

WA Primary Health Alliance is supported by funding from the Australian Government under the PHN Program. Rural Health West is funded by the Australian Government and WA Country Health Service.

Whilst all care has been taken in preparing this document, this information is a guide only and subject to change without notice.<br>Disclaimer: While the Australian Government has contributed funding support for this resourc

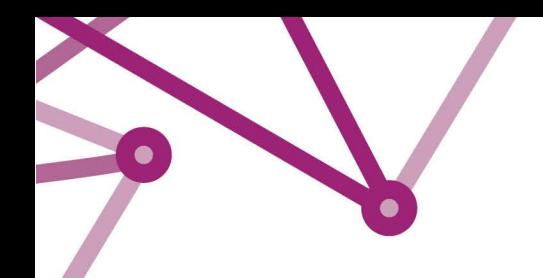

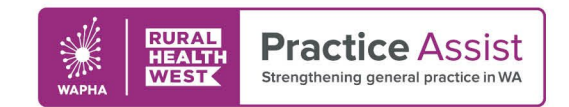

## Description of Reports Available con't

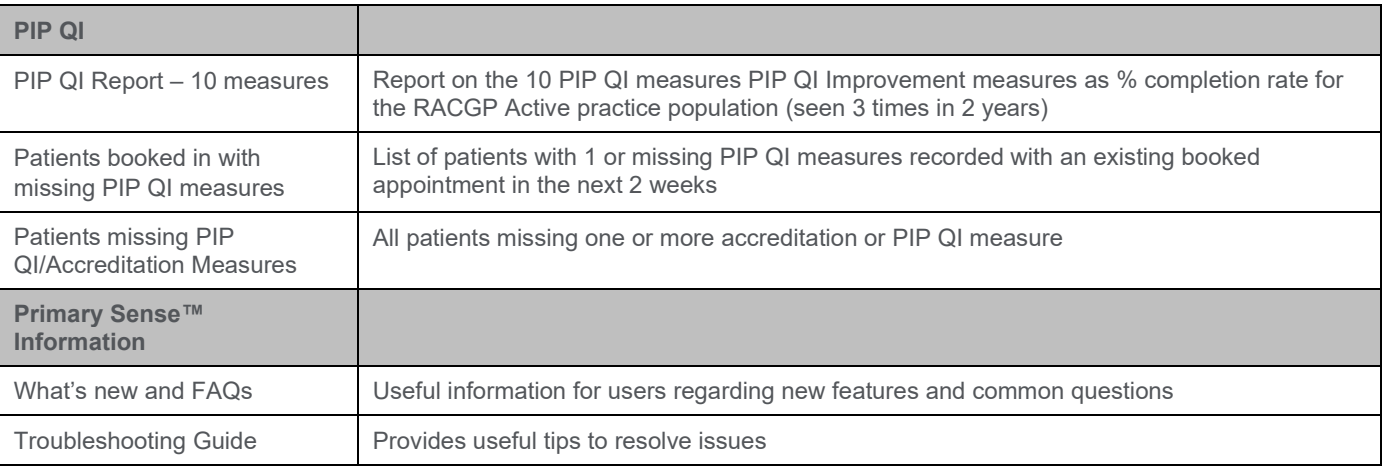

**For patient list reports, clicking on "REMOVE" tab will remove the patient from the list for 12 months**

## Further information

For more information and resources, visit the [Primary Sense Tool Kit](https://www.practiceassist.com.au/The-Tool-Kit/Primary-Sense) or contact your Practice QI Coach and/or Primary Care Navigator by emailing [practiceassist@wapha.org.au](mailto:practiceassist@wapha.org.au) or calling 1800 2 ASSIST (1800 2 277 478).

WWW.PRACTICEASSIST.COM.AU

WA Primary Health Alliance is supported by funding from the Australian Government under the PHN Program. Rural Health West is funded by the Australian Government and WA Country Health Service.

Whilst all care has been taken in preparing this document, this information is a guide only and subject to change without notice.<br>Disclaimer: While the Australian Government has contributed funding support for this resourc